**How to record i-8017H 's Ch.1 to Ch.4 voltage input in a user allocated RAM memory in the Wincon-8xx7 ? The sampling time is one record every 0.01 second. The record period is 1 to 10 minutes. Then PC can download this record and display it as a trend curve diagram by M.S. Excel.**

The "Whmi 13.pia" can run in Wincon-8xx7 / 8xx6 with driver version of 3.36 or later version.

New drive: <http://www.icpdas.com/products/PAC/i-8000/isagraf-link1.htm> "whim\_13.pia" resides at W-8xx7 CD-ROM:\napdos\isagraf\wincon\demo\ or [ftp://ftp.icpdas.com/pub/cd/wincon\\_isagraf/napdos/isagraf/wincon/demo/](ftp://ftp.icpdas.com/pub/cd/wincon_isagraf/napdos/isagraf/wincon/demo/) or [www.icpdas.com](http://www.icpdas.com/) – FAQ - Software – ISaGRAF – FAQ057

## VB6 - "Demo\_5" code at

W-8xx7 CD-ROM:\napdos\isagraf\wincon\vb6\_demo\_pc\ or [ftp://ftp.icpdas.com/pub/cd/wincon\\_isagraf/napdos/isagraf/wincon/vb6\\_demo\\_pc/](ftp://ftp.icpdas.com/pub/cd/wincon_isagraf/napdos/isagraf/wincon/vb6_demo_pc/) or [www.icpdas.com](http://www.icpdas.com/) – FAQ - Software – ISaGRAF – FAQ057

If using Web HMI in this demo, the Web HMI codes resides at below location. (Please refer to Chapter 3, 4 and 5 in the "Wincon ISaGRAF Getting Started manual" or W-8xx7 CD-ROM:\napdos\isagraf\wincon\english\_manu\ "getting\_started\_w8337.pdf")

W-8xx7 CD-ROM:\napdos\isagraf\wincon\WebHMI\_Demo\ or [ftp://ftp.icpdas.com/pub/cd/wincon\\_isagraf/napdos/isagraf/wincon/webhmi\\_demo/](ftp://ftp.icpdas.com/pub/cd/wincon_isagraf/napdos/isagraf/wincon/webhmi_demo/) or [www.icpdas.com](http://www.icpdas.com/) – FAQ - Software – ISaGRAF – FAQ057

If new c-function of Msg\_F, Msg\_N, ARY\_F\_R and AFY\_F\_W doesn't exist in ISaGRAF in your PC, please visit <http://www.icpdas.com/products/PAC/i-8000/isagraf.htm> to download the "ICP DAS utilities For ISaGRAF" . Then run "setup.exe" inside it to re-install all new ISaGRAF cfunction & I/O boards definition to your ISaGRAF workbench.

We use "Variable array" in this demo program, please refer to Chapter 2.6 or FAQ-039 for more information about "Variable array" .

## **How to test this demo ?**

The following steps is only for using Web HMI as Human-Machine-Interface. If you are using VB 6.0 – "Demo\_5" as HMI , please run it (Demo\_5.exe) in your PC and only do procedure listed in step 1 , step 3 and step 6 .

1. Please plug one i-8024 in W-8xx7 's Slot 2, one i-8017H in Slot 3. Then connect Ch1. to Ch.4 voltage output of i-8024 to Ch1. to Ch.4 of i-8017H. Then power up Wincon, Check "Enable Web HMI" option as below. For demo purpose, please don't check "Enable Account Security"

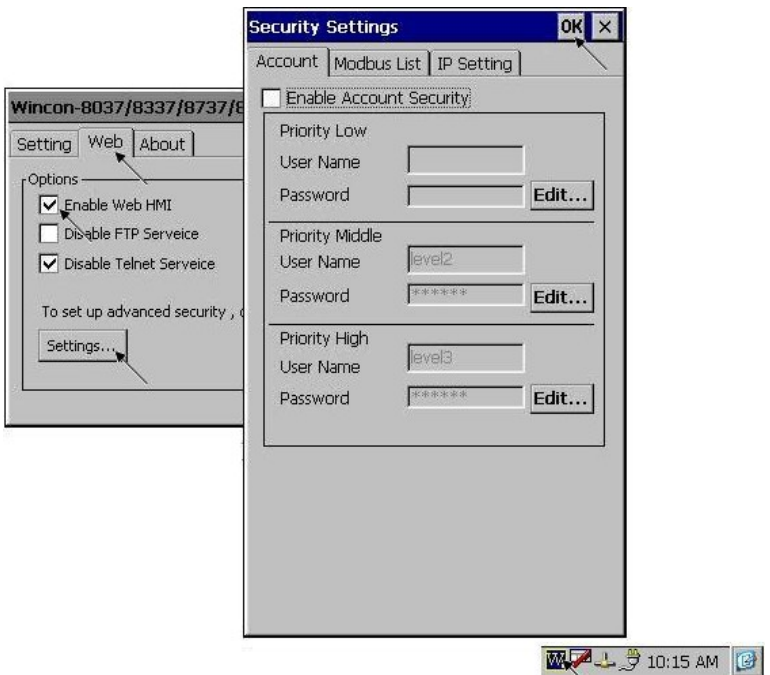

2. Copy all files of Web HMI 's Demo\_13 to Wincon 's \CompactFlash\Temp\HTTP\WebHMI\ folder by ftp utility (For example, run [ftp://10.0.0.103](ftp://10.0.0.103/) in Internet Explorer)

Web HMI codes resides at

W-8xx7 CD-ROM:\napdos\isagraf\wincon\WebHMI\_Demo\ "whim\_13" folder or [ftp://ftp.icpdas.com/pub/cd/wincon\\_isagraf/napdos/isagraf/wincon/webhmi\\_demo/](ftp://ftp.icpdas.com/pub/cd/wincon_isagraf/napdos/isagraf/wincon/webhmi_demo/)

Ther are 7 Files plus 2 folder should be copied to Wincon 's \CompactFlash\Temp\HTTP\WebHMI\

> Main.htm, menu.htm, index.htm, login.htm, main.dll, login.dll, whim filter.dll "img" & "msg" folder

3. Download ISaGRAF project "whim\_13" to W-8xx7. (If using Web HMI as HMI, please finish procedure listed in step 2 first, then do step 3 )

The "Whmi\_13.pia" can only run in Wincon-8xx7/8xx6 (not in I-8xx7). It resides at W-8xx7 CD-ROM:\napdos\isagraf\wincon\demo\ or [ftp://ftp.icpdas.com/pub/cd/wincon\\_isagraf/napdos/isagraf/wincon/demo/](ftp://ftp.icpdas.com/pub/cd/wincon_isagraf/napdos/isagraf/wincon/demo/)

4. PC run Internet Explorer (I.E. version shoulde be 5.0 or later version). Enter W-8xx7 IP. If connecting well, click on "Enter"

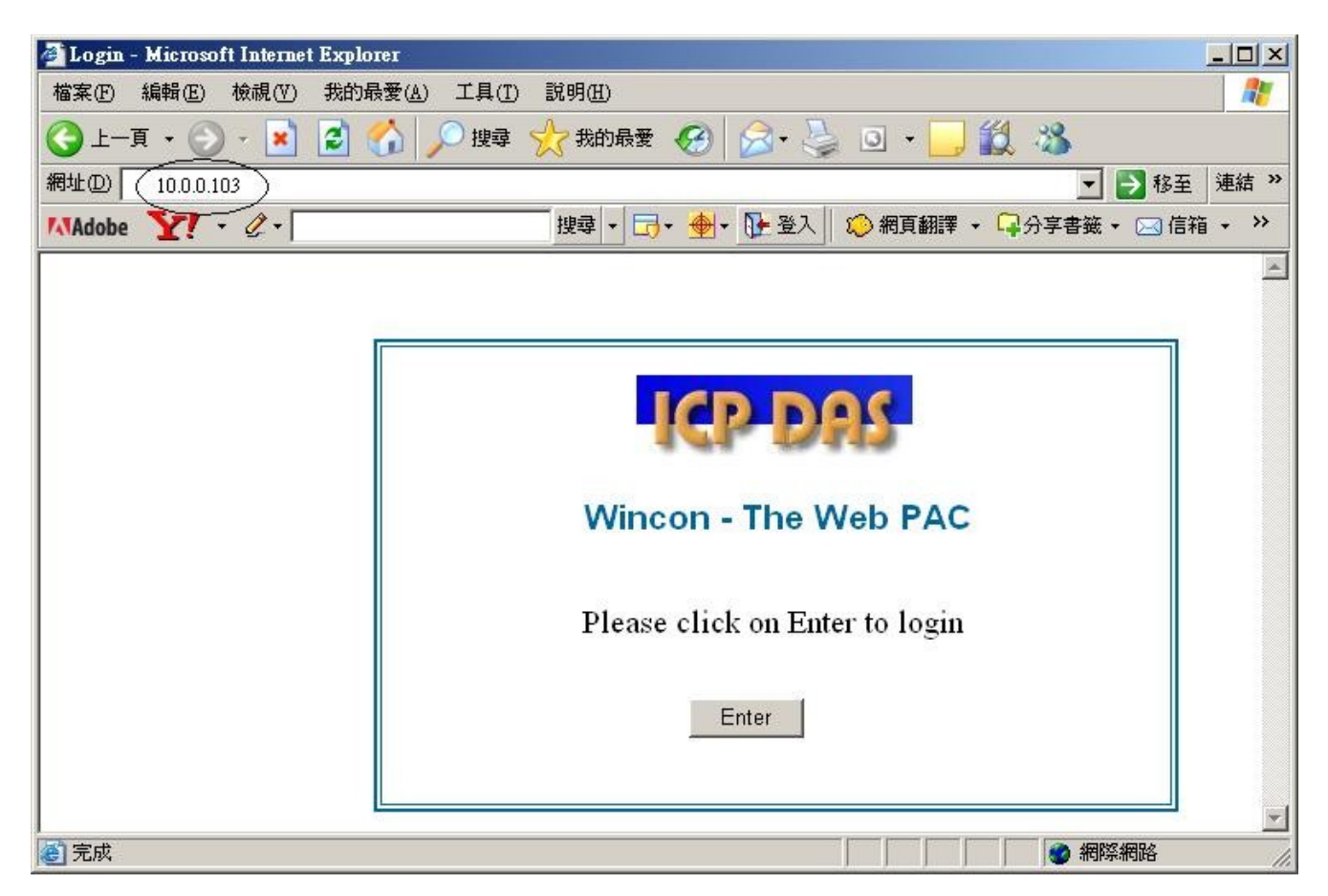

5. Then please enter proper "Interval" value. Unit is 0.001 second (1 milli-second). For example, if enter 10, it means to store one record every 10 ms. The "Period" is the time period to record. Unit is minute. Then please click on "Go" to start recording. W-8xx7 will then output different voltage in i-8024 Ch.1 to Ch.4 . If user has finished procedure listed in step 1 – "connect Ch1. to Ch.4 voltage output to Ch1. to Ch.4 of i-8017H" , the i-8017H Ch1. to Ch.4 's voltage input Will also change during this period. And they will be recorded.<br>**Example Line Alicrosoft Internet Explorer** 

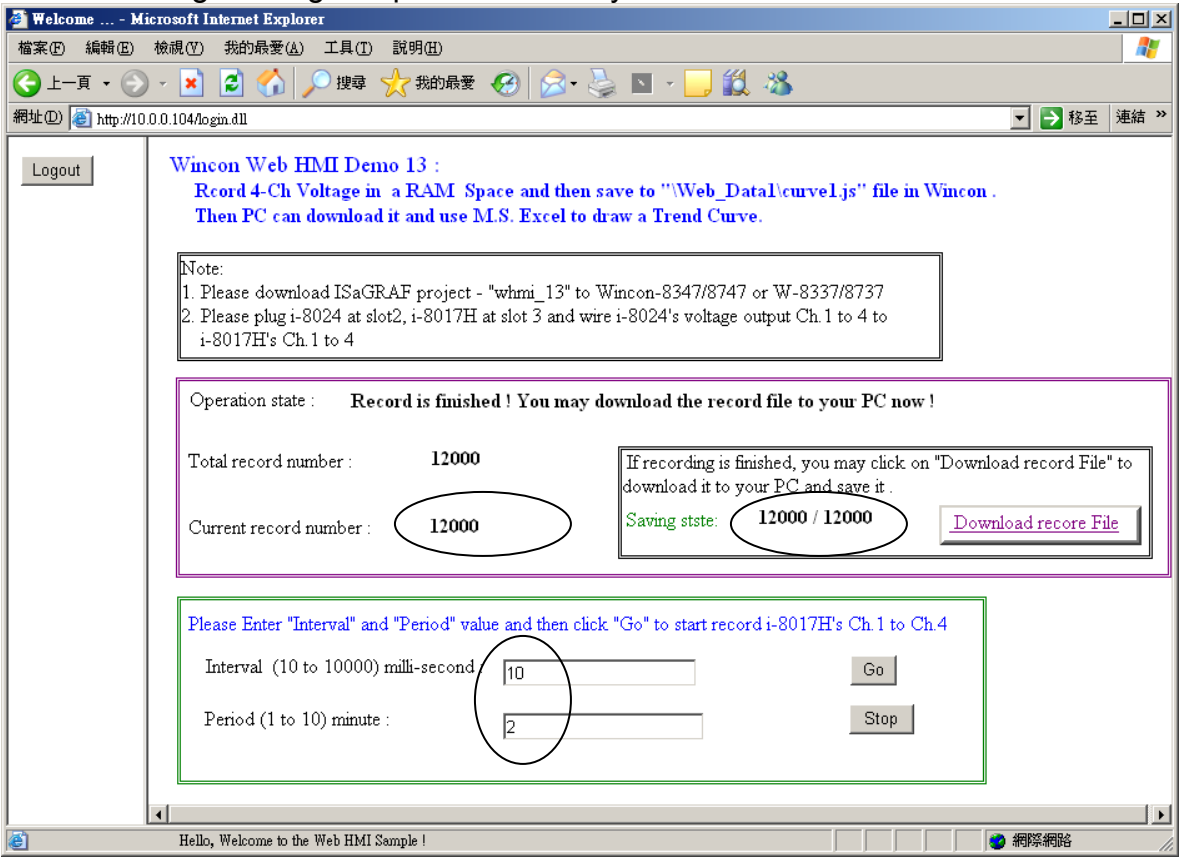

During the recording period, the "Current record number" value will count up. If it reaches the value of "Total record number" , it means recording is finished. Then the ISaGRAF program will store these records to a RAM file automatically. You can see the progress in "Saving state" . If all done, please click on "Download record File" to download this record file to your PC.

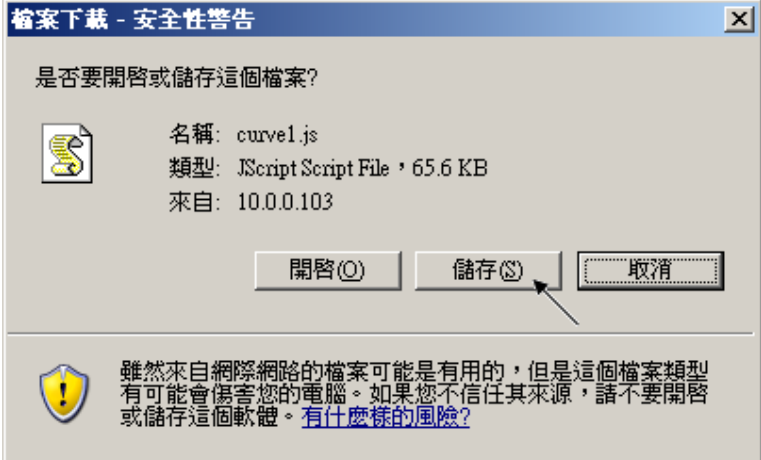

6. Then please open this record file - "curver1.js" on M.S. Excel.

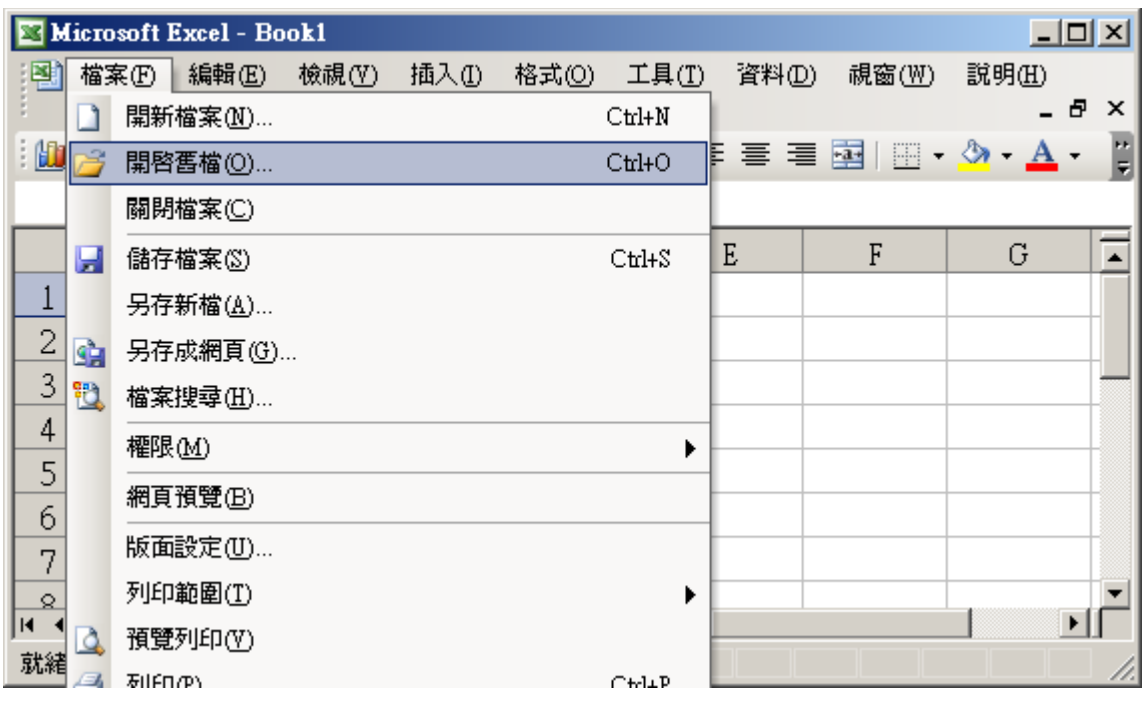

Please click on the first data at the left-top position. Then press and hold in "Shift" , and at the same time press "Ctrl" – "End" . You will see all data been selected.

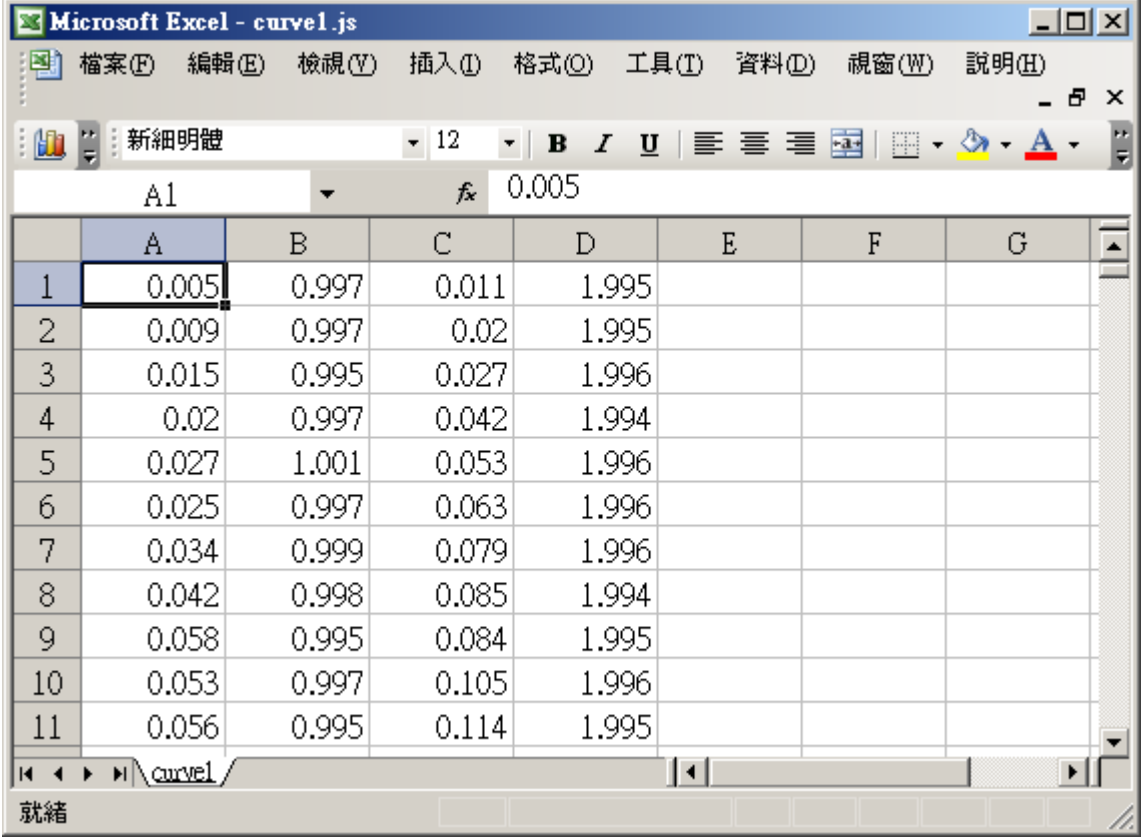

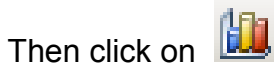

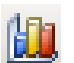

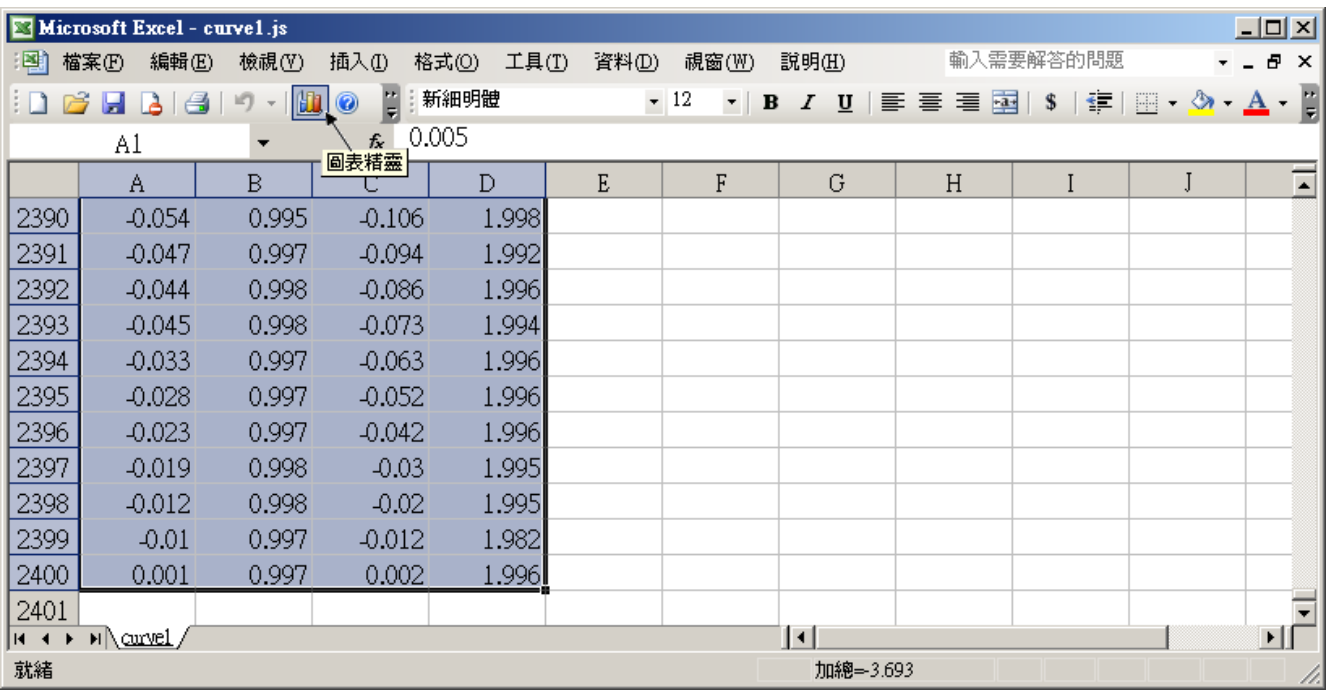

Please select the correct diagram on the left-hand side. And check the left-top type on the righthand side. Then go Next .

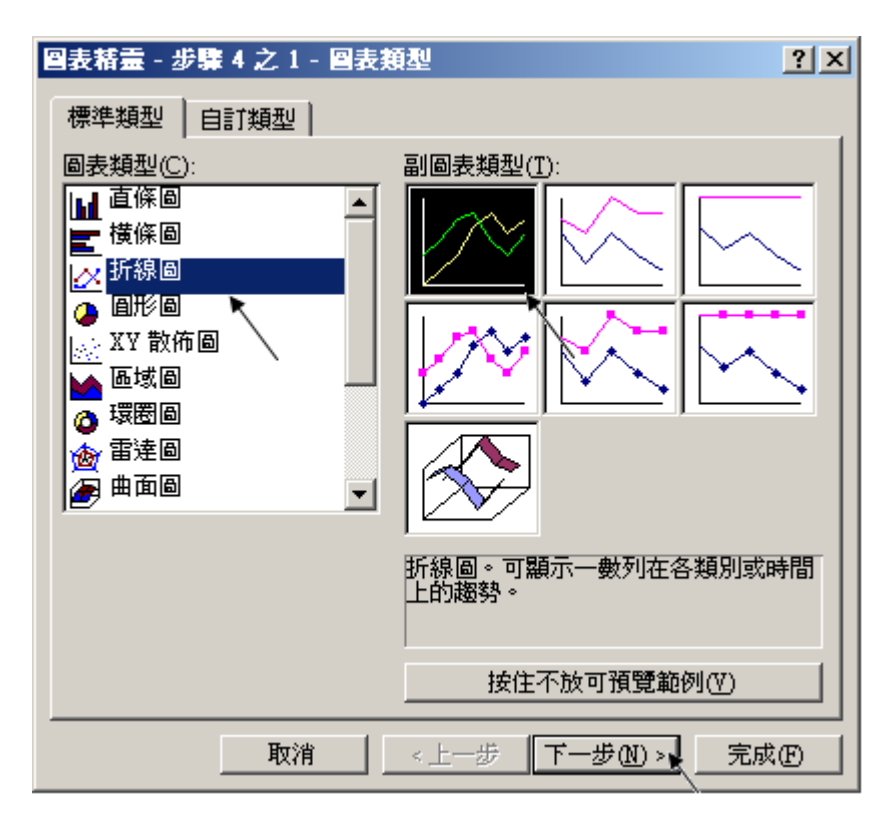

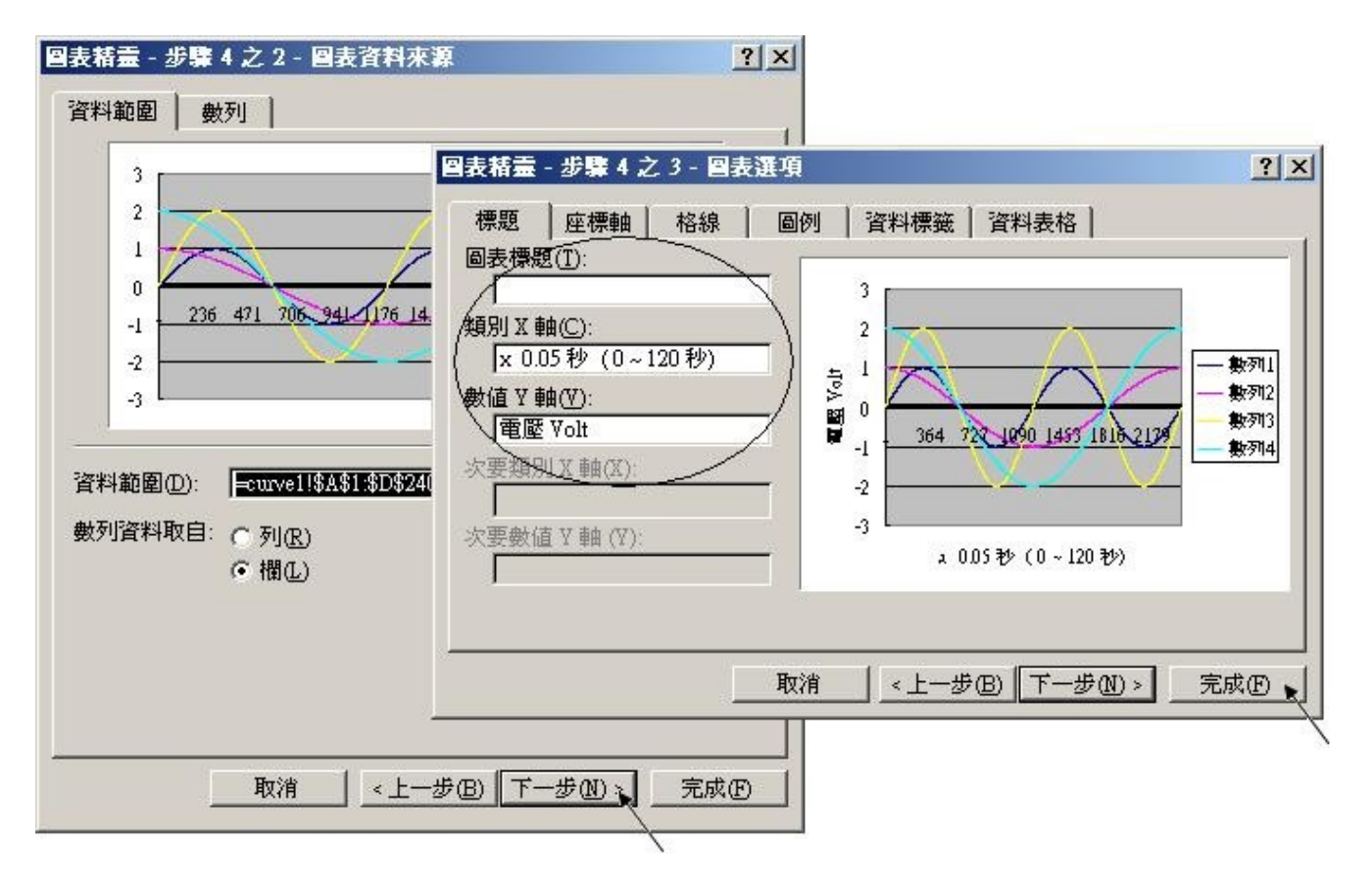

By the procedure, you will get the trend curve as the below window. You can modify its size, or check at any trend line. If you move your mouse to point at some position at the trend line, the **related data is shown.**<br>Ex Microsoft Excel - curve1.js

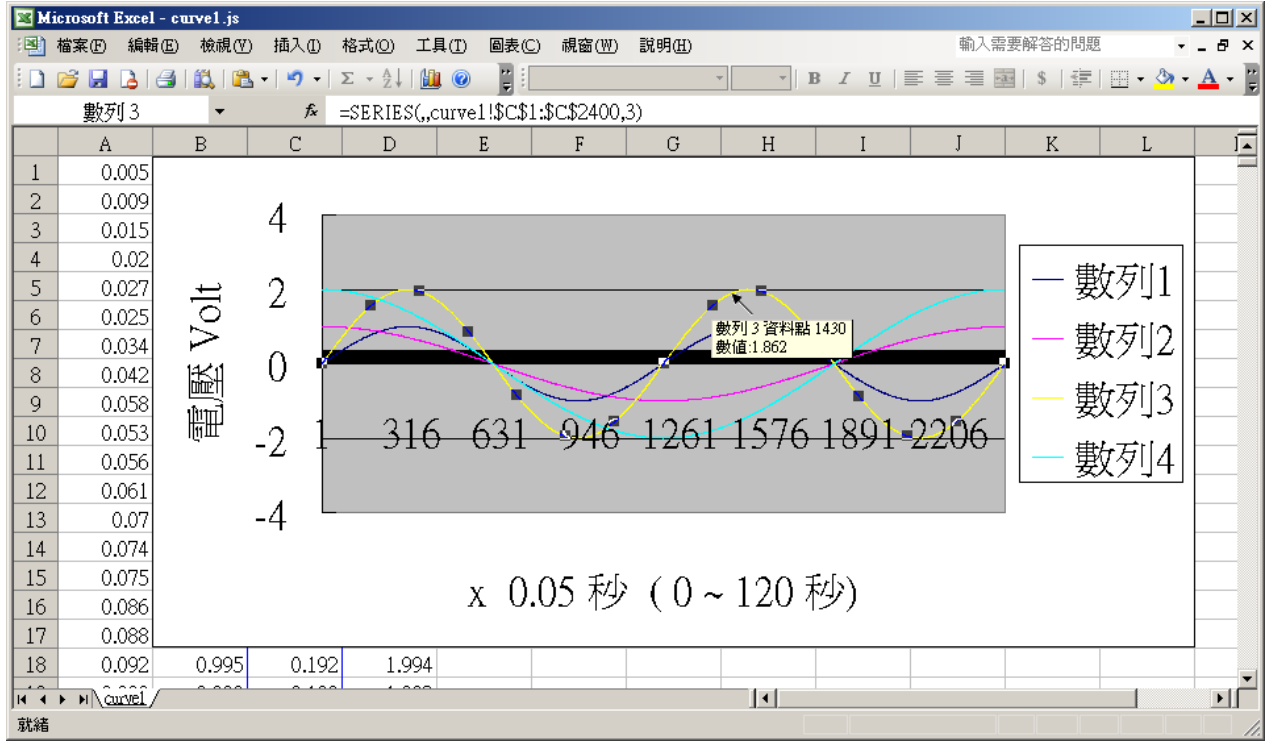

Please save this trend curve diagram as a "Microsoft Office Excel (\*.xls)" format. Then at any later time, you can open it to display the trend curve directly.

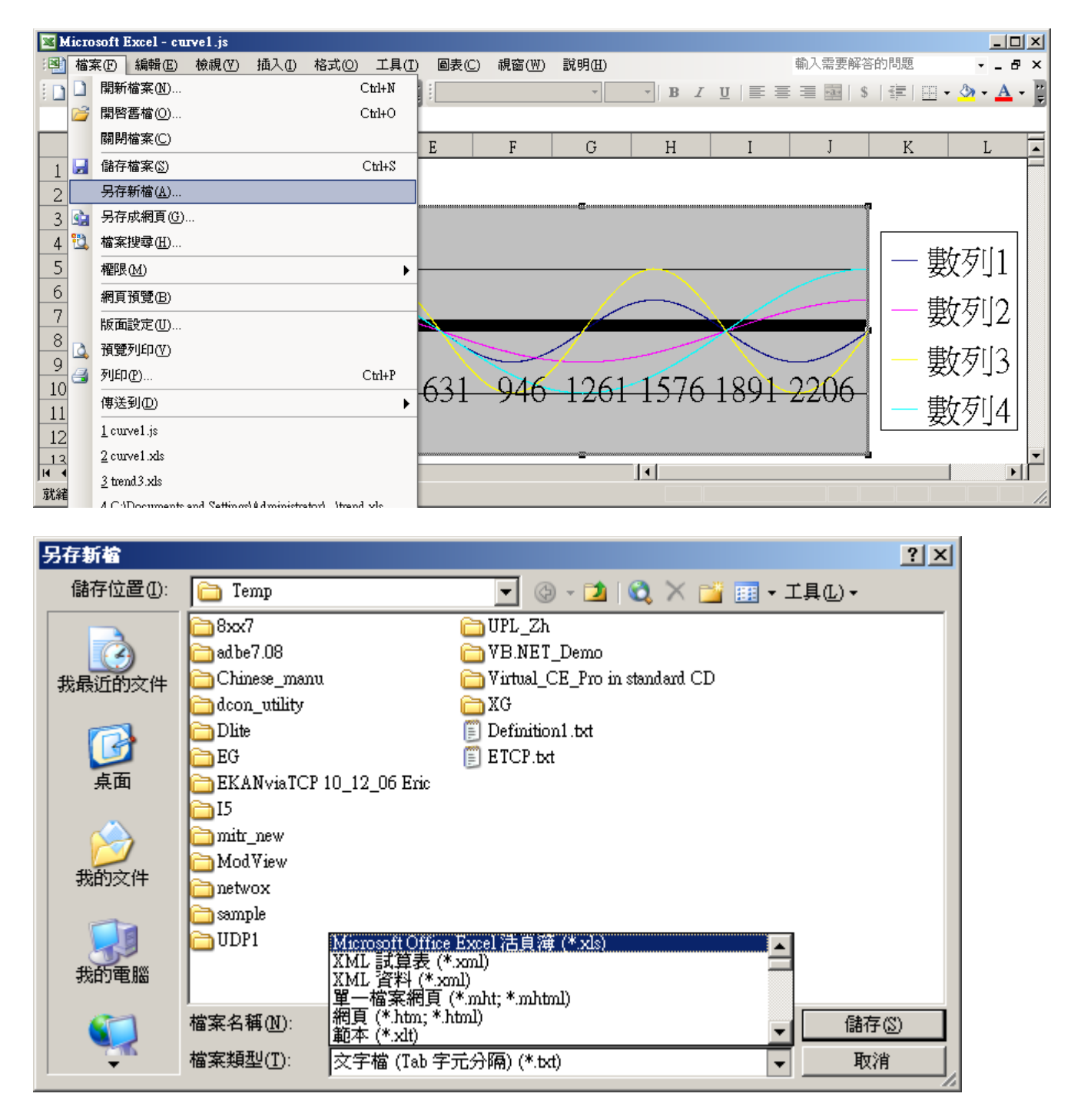

# ISaGRAF project architecture:

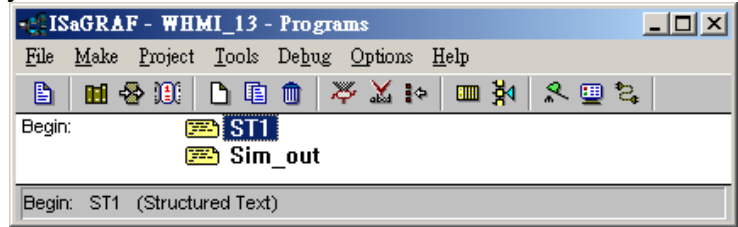

Variables :

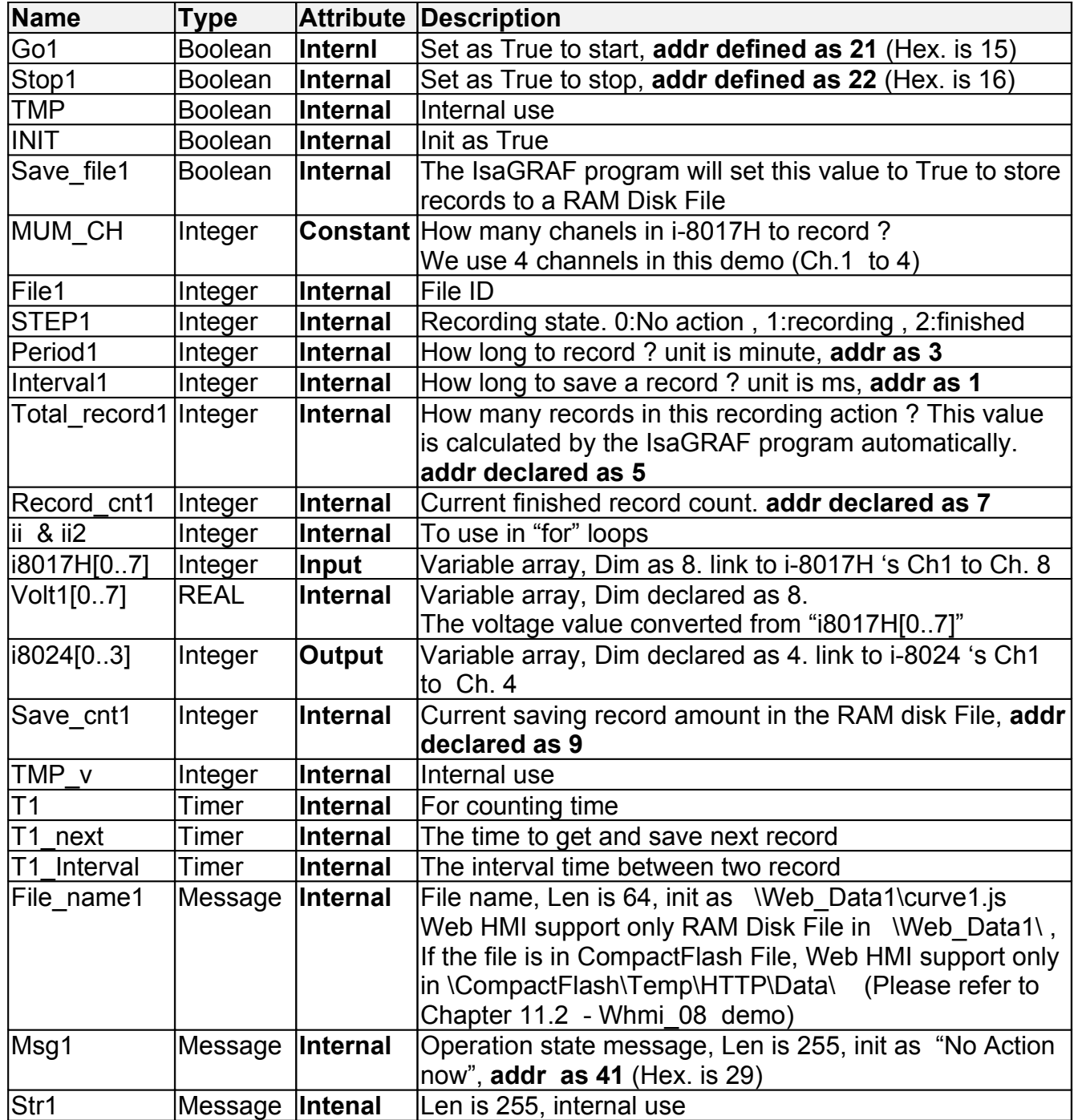

IO connection:

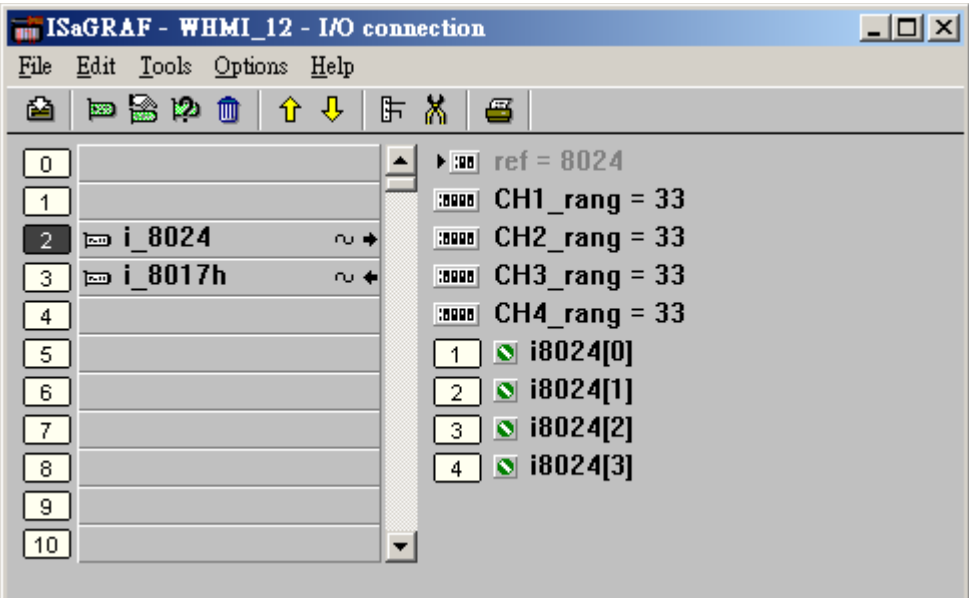

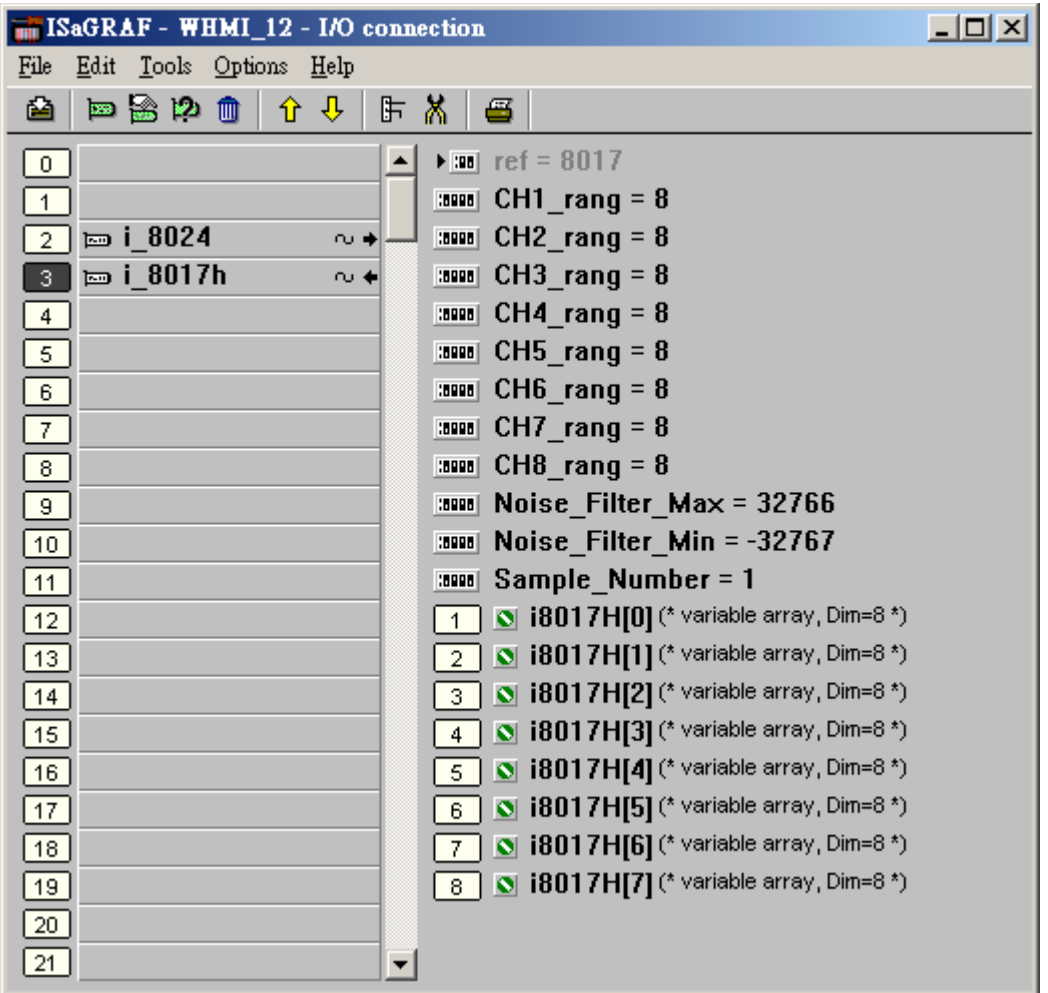

```
------------------------------------------------------------------------------------------------------------------------
(* Output i-8024 's Ch1 to Ch4 as different voltage curve *)
(* 2 * Pi * T1 / 60000 = T1 * 1.047197E-4 *)(* 2 * Pi * T1 / 120000 = T1 * 5.235985E-5*)i8024[0] := ANA( sin( REAL(T1) * 1.047197E-4 ) * 3276.8 ) ; 
i8024[1] := ANA( cos( REAL(T1) * 5.235985E-5 ) * 3276.8 ) ; 
i8024[2] := ANA( sin( REAL(T1) * 1.047197E-4 ) * 6553.6 ) ; 
i8024[3] := ANA( cos( REAL(T1) * 5.235985E-5 ) * 6553.6 ) ;
------------------------------------------------------------------------------------------------------------------------
```
ST program – ST1

(\* W-8xx7 can have max. speed of 100Hz to record data ( minimum sample interval is 10 ms) \*) (\* This example assume max. 8-Ch. , so 1 second will record 100 x 8 REAL value \*) (\* 1 minute will record 100 x 8 x 60 = 48,000 REAL value \*) ( $*$  If period is set as 10 minute, we need 48,000 x 10 = 480,000 REAL value memory = 480,000  $x$  4 = 1,920,000 bytes  $*$ )

------------------------------------------------------------------------------------------------------------------------

# **if INIT then INIT := False ;**

(\* Allocate 500,000 integer (or 32-bit REAL) space to store records up to 10 minutes. total 500,000 x 4 = 2,000,000 bytes , W-8xx7 support only No.1 Arcreate( ) up to 3,000,000 integer space, that is 12,000,000 bytes . The first parameter in ARcreate( ) should be 1, it doesn't support 1st parameter as 0, 2, 3, ... , 15 \*)

(\* Arcreate( ) can be called only once in the ISaGRAF program \*)

```
 TMP_v := ARcreate(1, 500000) ;
```
**if TMP\_v <> 1 then**

 **Msg1 := 'Parameter error or can not allocate memory by ARcreate( ) function!' ; end\_if ;**

**TMP := PLC mode(-1) ;** (\* Set W-8xx7 ISaGRAF driver running at fatest mode \*) **end\_if ;**

```
(* If stop command is gived *)
if Stop1 then
  Stop1 := False ;
STEP1 := 0 ; (* 0: no action *)
 TStop(T1) ; (* stop T1 *)
 T1 := T#0s ;
  Msg1 := 'User stop recording !' ;
```

```
 save_cnt1 := 0 ; 
end_if ;
(* If start command is gived *)
if Go1 then
  Go1 := False ;
 (* STEP1 : 0: no action , 1: recording , 2: recond finished *)
  if STEP1=1 then
```

```
(* It is still recording now *)
 Msg1 := 'It is still recording now ... Please wait' ;
```
## **else**

(\* Check interval valid or not \*)

- (\* we assume 10 to 10000 ms is valid in this example \*)
- (\* If your average PLC scan time is larger, for example, near 10 ms, Please use Interval larger than 10 ms. Or the record time won't be correct \*)
- **if (Interval1 < 10) or (Interval1 > 10000) then Msg1 := 'Wrong Interval value, it should be in 10 to 10000 milli-second !' ;**

(\* Check period valid or not \*)

```
(* we assume 1 to 10 minute is valid in this example *)
```
**elsif ( Period1 < 1) or (Period1 > 10) then**

**Msg1 := 'Wrong Period value, it should be in 1 to 10 minute !' ;**

# **else**

(\* parameter is correct, start recording \*)

```
 total_record1 := (Period1 * 60000) / Interval1 ; (* calculate total record number *)
record_cnt1 := 0 ; (* reset current record count as 0 *)
STEP1 := 1 ; (* set step as 1:recording *)
 Msg1 := 'Recording now ... Please wait' ;
```

```
(* start ticking T1 from 0 second *)
  T1 := T#0s ;
  T1_Interval := TMR(Interval1) ;
  T1_next := T1 + T1_Interval ;
  TStart(T1) ; (* ticking now *)
  save_cnt1 := 0 ; 
 end_if ;
```

```
 end_if ;
end_if ;
(* in reconrding state *)
if STEP1 = 1 then
 (* store one record *)
 if T1 >= T1_next then
  (* Re-calculate next T1 *)
  T1_next := T1_next + T1_Interval ;
  (* T1 will be overflow after T#23h59m59s999ms, so reset it at T#20h *)
   if T1 >= T#20h then
    T1 := T#0s ;
    T1_next := T1 + T1_Interval ;
   end_if ;
  (* record data *)
   for ii := 0 to NUM_CH-1 do
     Volt1[ii] := Real(i8017H[ii]) * 0.000305176 ; (* convert to voltage *)
(* using Real int( ) to map REAL value to become integer value & then store it by ARwrite( ) *)
     TMP_v := ARwrite( 1 , NUM_CH * record_cnt1 + ii , Real_int(Volt1[ii]) ) ;
    (* check if ARwrite( ) correct *)
     if TMP_v <> 1 then
      Msg1 := 'Can not operate ARwrite( ) !' ;
      STEP1 := 0 ; (* 0: no action *)
     TStop(T1) ; (* stop T1 *)
      T1 := T#0s ;
     end_if ;
   end_for ;
  (* Check if record number reach the end *)
  record cnt1 := record cnt1+1 ; (* current record count plus 1 *)
  if (record_cnt1 >= total_record1) then
(* record is finished, prepare to save records to a RAM disk file in serval separate PLC scans *)
   STEP1 := 0 ; (* set step as 0 at the beginning of saving *)
    Tstop(T1) ;
    T1 := T#0s ;
```

```
(* Create a new file *)
 File1 := F_creat(File_name1) ;
 if File1 = 0 then
 (* Can not create file *)
  Msg1 := 'Create File ' + 'File_nam1 Error !!!' ;
 else
```
(\* Because saving lots of data to file take lots of PLC scan time , we are not going to save all data in a single PLC scan. We will save it in serval separate PLC scans \*)

```
 Msg1 := ' Please wait ... Saving data to file : ' + File_name1 + ' ...' ;
    save file1 := True ; (* set as True to start saving RAM disk file *)
    save cnt1 := 0; (* from 0 to total record1-1 *)
    end_if ;
   end_if ;
  end_if ;
end_if ;
(* Because saving lots of data to file take lots of PLC scan time , we are not going to
   save all data in a single PLC scan. We will save it in serval separate PLC scans *)
(* save records to a RAM disk file in serval separate PLC scans *)
if save_file1 then
  for ii2 := 0 to 50 do (* we limit one PLC scan can save max. 50 records *)
    if save_cnt1 < total_record1 then
      str1 := '' ; (* init str1 as empty string *) 
      for ii := 0 to NUM_CH - 1 do
      (* delimiter is <TAB> character *)
       str1 := str1 + Rea_Str2( Int_real(ARread(1, NUM_CH * save_cnt1 + ii)) , 3 ) + '$09' ;
      end_for ;
      str1 := str1 + '$0D$0A' ; (* add <CR> <LF> at the end of each row *)
      TMP := F_writ_s(File1 , str1) ;
      save_cnt1 := save_cnt1 + 1 ;
    else
     (* saving is finished *)
      save_file1 := False ; 
      TMP := F_close(File1) ; (* Close file *) 
     STEP1 := 2 ; (* 2: recond finished *)
      Msg1 := 'Record is finished ! You may download the record file to your PC now !' ;
    end_if ;
  end_for ;
```
------------------------------------------------------------------------------------------------------------------------

**end\_if ;**